# **License Agreement**

#### SOFTWARE PRODUCT License:

The SOFTWARE PRODUCT is protected by copyright laws, international copyright treaties and the European Community Directive 91/250/EEC, as well as other intellectual property laws and treaties. The SOFTWARE PRODUCT is licensed, not sold.

#### 1. GRANT OF LICENSE. This agreement grants you the following rights:

Software: You may install and use one copy of the SOFTWARE PRODUCT on a single computer. Storage/Network Use: You may also store or install a copy of the SOFTWARE PRODUCT on a storage device, such as a network server, used only to install or run the SOFTWARE PRODUCT on your other computers over an internal network; however, you must acquire and dedicate a license for each separate computer on which the SOFTWARE PRODUCT is installed or run from a storage device.

#### 2. DESCRIPTION OF OTHER RIGHTS AND LIMITATIONS.

Limitations on Reverse Engineering, Decompilation and Disassembly: You may not reverse engineer, decompile, or disassemble the SOFTWARE PRODUCT, except and only to the extent that such activity is expressly permitted applicable law notwithstanding this limitations.

Rental: You may not rent or lease the SOFTWARE PRODUCT. Software Transfer: You may permanently transfer all of your rights under this agreement, provided you retain no copies, you transfer all of the SOFTWARE PRODUCT (including all component parts, the media, printed materials and any upgrades) and the recipient agrees to the terms of this agreement. If the SOFTWARE PRODUCT is an upgrade, any transfer must include all prior versions of the SOFTWARE PRODUCT.

Termination: Without prejudice to any other rights, MIS Software may terminate this agreement if you fail to comply with the terms and conditions of it. In such event, you must destroy all copies of the SOFTWARE PRODUCT and all of its component parts.

#### 3. COPYRIGHT:

All title and copyrights in and to the SOFTWARE PRODUCT (including but not limited to any images, photographs, animation's, video, audio, music, text, and applets incorporated into the SOFTWARE PRODUCT), the accompanying printed materials, and any copies of the SOFTWARE PRODUCT, are owned by MIS Software or its suppliers. The SOFTWARE PRODUCT is protected by copyright laws and international treaty provisions. Therefore, you must treat the SOFTWARE PRODUCT like any other copyrighted material except that you may either:

(a) make one copy of the SOFTWARE PRODUCT solely for backup or archival purposes, or

(b) install the SOFTWARE PRODUCT on a single computer provided you keep the original solely for backup or archival purposes. You may not copy the printed materials accompanying the SOFTWARE PRODUCT.

# Kalipso installation

Insert the Kalipso Software CD and the following screen should appear: (If the autorun doesn't start open the explorer and run the Setup application in the CD).

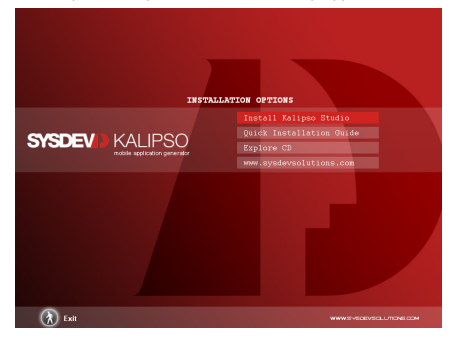

Click **Install Kalipso Studio** for software installation.

Click Next to continue. Please read the license Agreement before installing Kalipso.

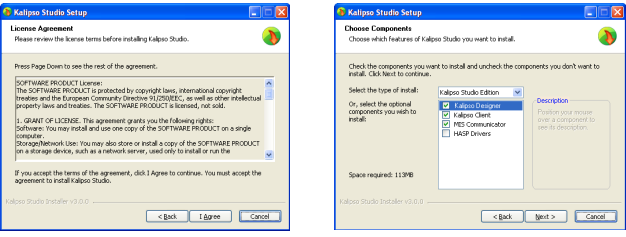

### **Kalipso Components:**

#### **Kalipso Studio**

Application generator.

#### **Kalipso Client**

Runs the applications developed with Kalipso Studio in the PDA.

#### **Kalipso Driver**

Reads information from the database making it available for the PDA and integrates the collected data from the PDA into the database.

#### **MIS Communicator**

Application which allows the communication between the mobile devices and the PC.

#### **HASP Drivers**

These drivers are only necessary for Aladdin HASP4 USB keys, characterized by a distinctive red color. If your USB key is blue, you don't need to install this driver.

The default installation folders are as follows, however they can be changed.

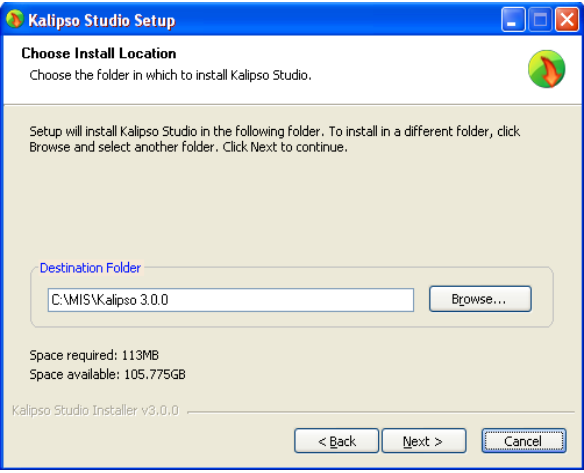

Choose a Start Menu folder for the Kalipso Studio shortcuts.

The installation is now complete. Press Finish button to complete the Kalipso installation.

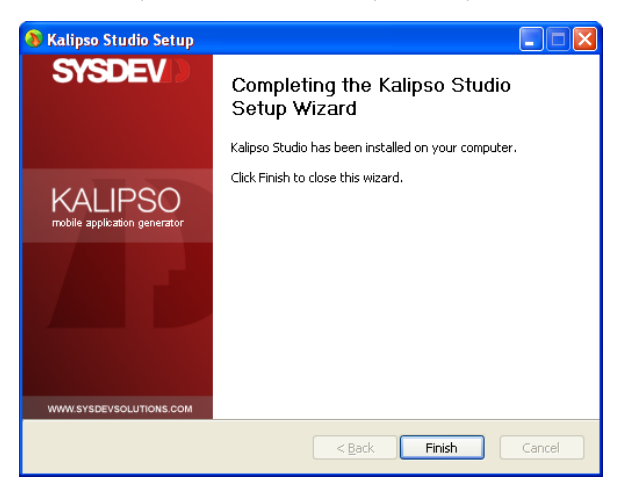

## **TUTORIAL - My first project 'Hello World'**

Create a new project. Name it 'HelloWorld'.

Input a description in the 'Description' field. Choose the 'Intermec 730 Num' terminal. When you click Save, choose the folder where you will store the project.

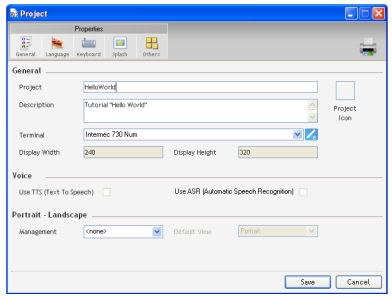

Create a Form by clicking on the Insert Form button in the toolbar Input the data according to the picture bellow. Click 'Save'

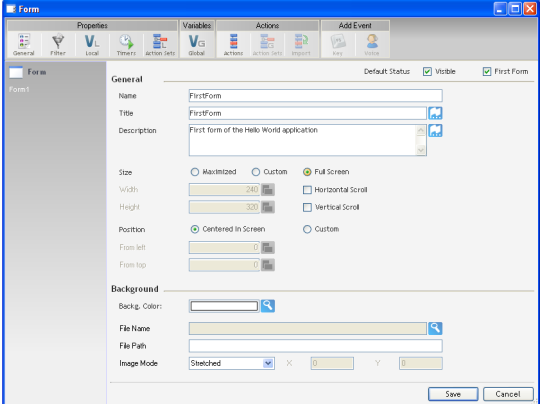

This will be the screen you will see.

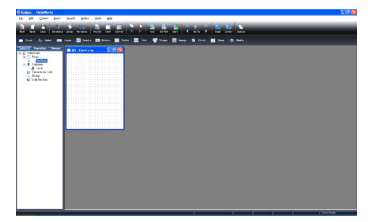

Click on 'Label' in the toolbar.

Configure its properties according to the following. Click "Save".

Center the label in the window using your mouse. If the label appears clipped, fit it to the label's size by double clicking its border.

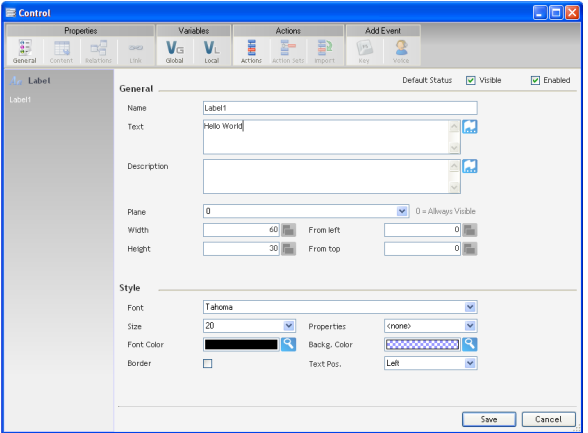

Place your label to look like the next screen.

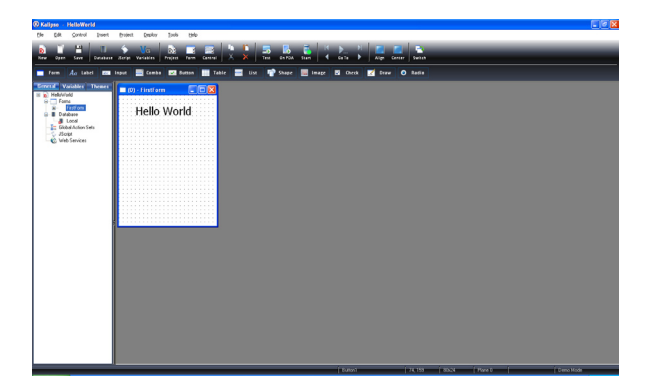

Click on 'Button' on the toolbar.

Configure its properties according to the following. Click "Save"

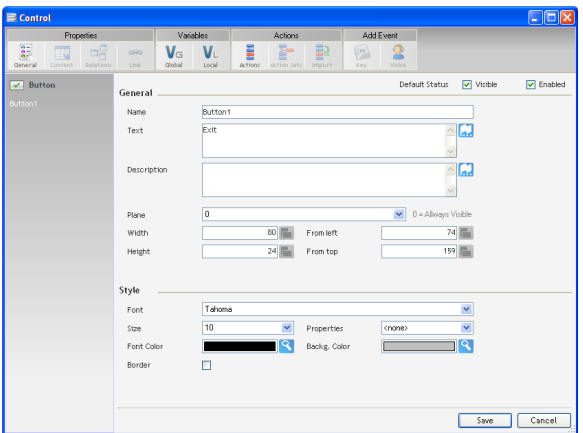

Place the button in the form, using your mouse, according to the next image.

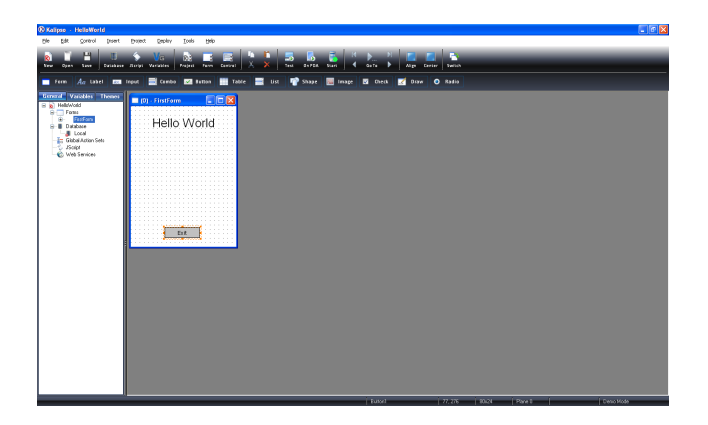

It is now time to add the actions needed to the project.

Go to the properties of the 'Button' control which you created with the text 'Exit'. You can either double click the button in the form or right click it for the options menu and then, click Properties.

Select Actions, click on the Code tab. In the Conditions available, double click the "If" condition.

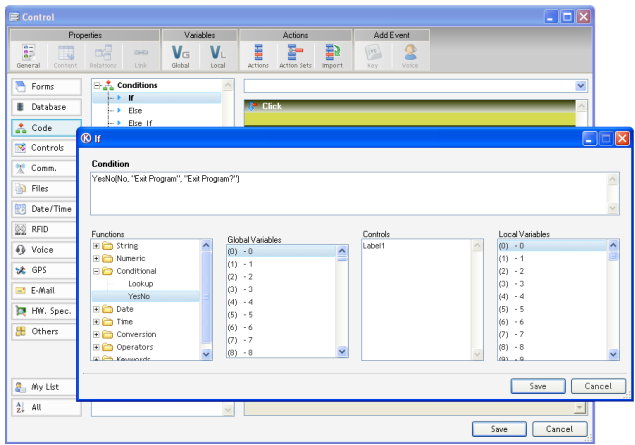

In the Functions list, open the Conditional and double click the "YesNo".

Type "Exit Program" in the Window's Title box and in "Exit Program?" in the Text to show box. Click "OK" and "Save" again.

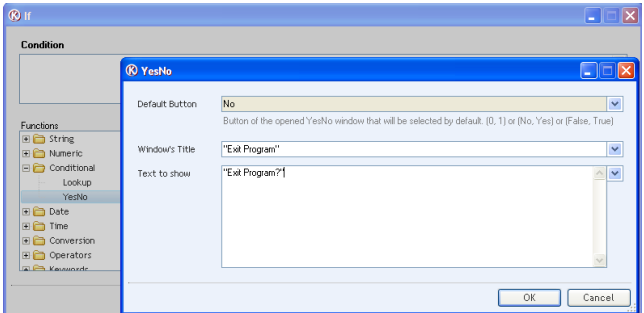

This creates que question to confirm the exit of the sample application you have just created. Next is the close form action.

Inside the Forms Tab, double click the Close Project command or drag and drop it in the 'Click' event. It should be right next to the If condition you have created previously. If by mistake you have wrong command order, just drag it to place with your mouse.

The "Else" is also created. It can be erased using you mouse to select it and you Delete key to erase it, as it is of no use for this situation.

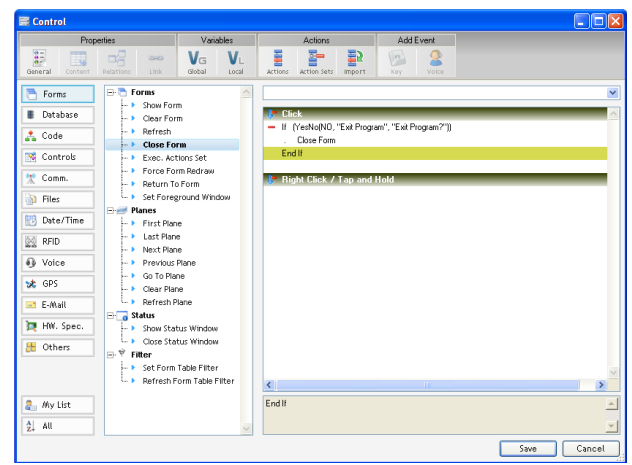

If successful, your screen should look exactly like the this:

Click on 'Save' and save your project

Your first project is now finished, you may test it using the Kalipso Studio simulator by Communication menu, Test project option, by pressing F10 or by sending it to your PDA. To send the project to your PDA see the chapter Kalipso Configuration. The following screen shows what you should see on your PDA.

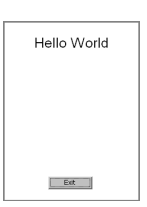

### **THEMES**

Just below the Primary toolbar, is the "Themes" tab. The Themes tab is where you can find objects and color schemes to apply to you application. To change the color scheme of this application, please follow the next exemple:

**BACKGROUND -** Choose the K\_KalBlack in the drop down menu. Drag the Form - Background item, while pressing the Control key, to the form and click apply on the menu that pops up.

LABEL - Drag the Label item and drop it over the "Hello World" label. Change Font Size to 20, Properties to Bold and Text Pos. to Center. Click Apply.

**Button -** Drag an Image - Button item to your Exit button. A message will appear, click Yes and then apply.

Press F10 to test your application on the simulator.

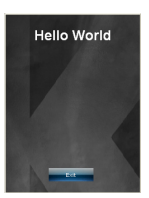